# SIT WIFI GUIDE

WIFI KIT PART #946-799

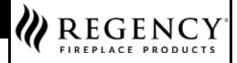

www.regency-fire.com

# **SIT WiFi Guide Instructions**

FPI Fireplace Products International Ltd. 6988 Venture St., Delta, B.C. Canada, V4G 1H4

### PLEASE KEEP THESE INSTRUCTIONS FOR FUTURE REFERENCE

### **TABLE OF CONTENTS**

| WIFI COMPATIBLE HARDWARE                     | 3  |
|----------------------------------------------|----|
| WIFI COMPATIBLE UNITS                        | 3  |
| PROFLAME CONNECT PLUS APPLICATION            | 3  |
| INTRODUCTION                                 | 4  |
| SETTING UP YOUR FIREPLACE                    | 5  |
| ADDITIONAL MENUS AND ADVANCED SETTINGS       | 8  |
| OPERATION                                    | 9  |
| USING THE APP IN CONJUNCTION WITH THE REMOTE | 11 |
| RE-PAIRING THE FIREPLACE WITH THE APP        | 12 |

### WIFI COMPATIBLE HARDWARE

- IFC: 911-311/911-311/PV
- Remote: 911-341 (white wall mount), 911-355 (black handheld), 911-324 (black wall mount)
- 946-799 WiFi Kit

Dongle + Cable: 911-323 Velcro to secure WIFI dongle (If required)

#### • THE DONGLE ONLY CONNECTS TO 2.4 GHz WIFI NETWORKS.

o Check your router's manual or contact your local Internet Service Provider to confirm your router is set up as a 2.4 GHz network. o Check your router for the highlighted Wireless Standards for 2.4 GHz compatibility: IEEE 802.11 b/g/n/ax 2.4GHz

### **PROFLAME CONNECT PLUS APPLICATION**

• Proflame Connect Plus app can be found in the Google Play Store for Android devices and the App store for Apple devices.

- Phone with Android 6.0 and up required
- Phone with iOS 11.4 or later required
- HAVE YOUR PERSONAL WIFI PASSWORD READY

### WIFI COMPATIBLE UNITS

- CB40E-12
- CV40E-12
- CC40LE-12 •
- CC40RE-12 •
- CB50E
- CP50E ٠ CST50E
- ٠ CV50E
- •
- CB60E-1 CV60E-1 •
- CST60E •
- ٠
- CP60E •
- CV72E-12 CB72EPV
- Gi25LE •
- Gi27LE •
- Gi29LE
- Gi33LE •
- G800P
- G1200P

### INTRODUCTION

Fireplaces can be remotely controlled by Android/iOS Proflame Connect applications as long as the fireplace has a IFC control board that is WIFI capable. This WIFI guide will note which fireplaces are approved for use with this WIFI kit.

The connectivity to the Proflame IFC is provided by Proflame WiFi Dongle. The dongle is connected to the IFC through X0A serial port and it connects to an existing WiFi network.

The setup of Proflame WiFi Dongle is done creating a standalone WiFi network with a dedicated access point.

The app allows to remotely control the fireplace using only the local connection: all data are exchanged in the local WiFi and no packets are exchanged with external servers.

Only with virtual assistants Alexa and Google Assistant, the dongle has a connection outside the local WiFi, connecting to the Amazon Web Services (AWS). This it is a secure connection.

Android and iOS applications can be found in their respective stores: Play Store and App Store.

#### THE WIFI DONGLE

The Wifi dongle provides WiFi connectivity to the Proflame system. Through its connection, the system can be controlled by the Android and iOS application. The dongle, powered on, is showed in Fig.3.

#### A The Dongle only connects to 2.4 GHz WIFi networks.

The user can interact with the dongle through:

- Button: pressing it, the dongles switches operating mode.
- Green and red led: give information about the dongle status.

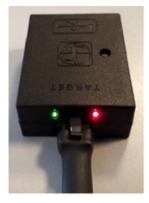

Fig.3: WiFi dongle connected to the IFC

Led states reflect the dongle status. In order of priority, they are described in the following table:

| Red led  | Green led | Additional info                 | Meaning                              |
|----------|-----------|---------------------------------|--------------------------------------|
| blinking | blinking  | Synchronized, period of 0,5 sec | Error in flash memory                |
| blinking | off       | Period of 0,5 sec               | Error in IFC reading                 |
| blinking | off       | Period of 1 sec                 | Error in IFC writing                 |
| on       | on        |                                 | Working in AP mode                   |
| blinking | blinking  | Alternately, period of 1 sec    | Connecting to the local WiFi network |
| off      | on        |                                 | Connected and working normally       |
| blinking | blinking  | Together, period of 0,1 sec     | OTA update (optional)                |

**Note:** Please ensure that the WIFI dongle is synced to the app and functioning before closing the unit when going thru these instructions. The WIFI dongle should automatically go into AP mode (Red & Green LED's on) upon initial connection to IFC board.

If the WIFI dongle is not in AP mode during initial set up, please refer to the repairing the fireplace with the APP section of these instructions.

### SETTING UP YOUR FIREPLACE

1. Find the Proflame Connect Plus App in the App Store or Google Play Store. Download and open.

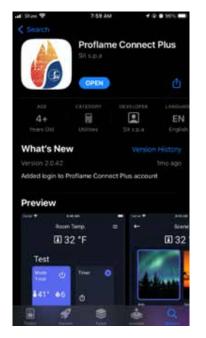

2. Terms and Conditions of Use screen will pop up. Please read through the document carefully and tap "I ACCEPT" to proceed.

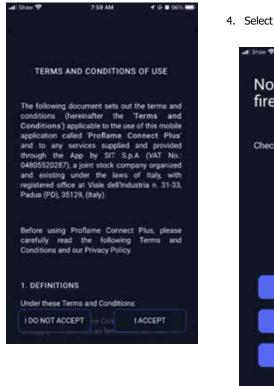

3. Privacy Policy screen will pop up. Please 5. Tap "Join". read through the document carefully and tap "I HAVE READ AND UNDERSTOOD" to proceed.

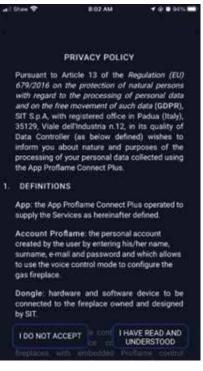

4. Select "Add a new fireplace".

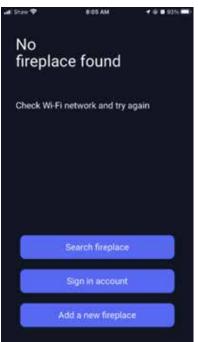

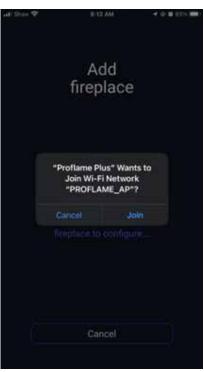

6. Once fireplace is found, tap "Confirm" to proceed.

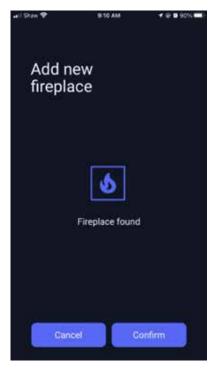

7. Enter the name and password of your home's WIFI Network.

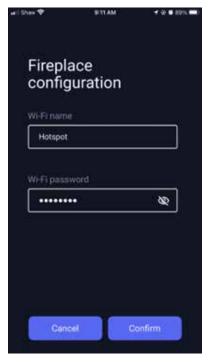

8. Name your fireplace.

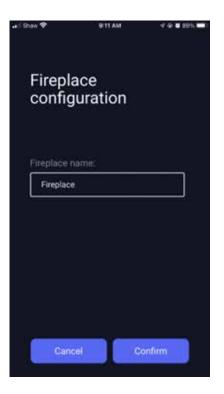

9. Tap "Continue" to proceed once fireplace is successfully added. If you have multiple fireplaces, follow steps 4-9 again to set them up.

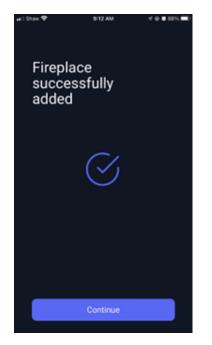

10. Once set up is complete, the app will search for the fireplace. Tap on the fireplace you want to control.

| uti Shak 💎 | 9:30 AM          |      |
|------------|------------------|------|
| ←          |                  | Edit |
| Found:     |                  |      |
| 5 Firepla  | ice              | 35   |
| 6i29 Gi29  |                  | S.   |
| Not found: |                  |      |
|            |                  |      |
|            |                  |      |
|            |                  |      |
|            | Search fireplace |      |

11. Turn on the fireplace by pressing the power symbol on the top right corner of the block and then pressing "Confirm" on the pop-up screen.

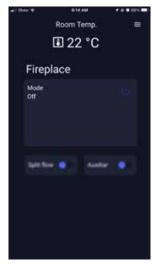

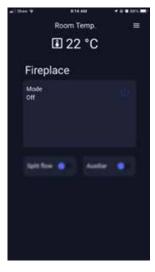

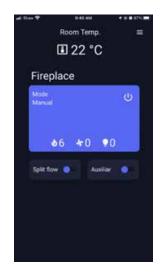

12. Press the block to change fireplace levels and modes.

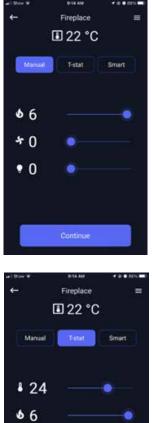

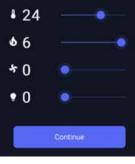

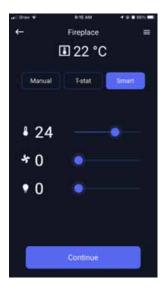

13. To turn the fireplace off, press the power symbol at the top right of the block and then press "Confirm". The app will remember the last mode the fireplace was set to when turning back on.

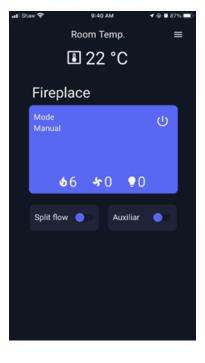

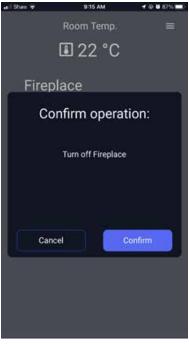

### ADDITIONAL MENUS AND ADVANCED SETTINGS

1. Tap the hamburger symbol **a** at the top right of the screen to access additional menus, options and features.

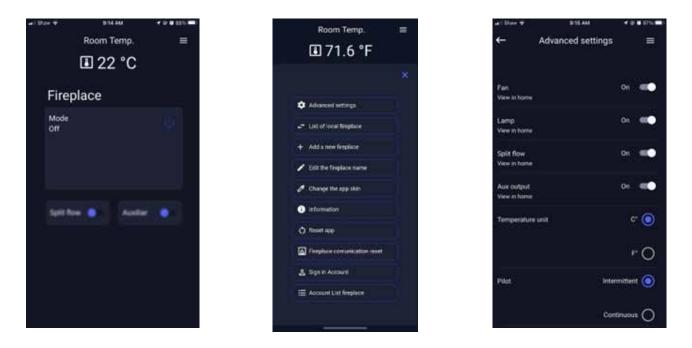

- To configure features in the app, tap Advanced settings. Here you can choose which features are shown in the home screen.
  Note: The app cannot detect what features your fireplace has. You will have to toggle the unused features off manually if you do not want to see them on the home screen.
  - a. **Splitflow:** Units with secondary burners available can have the secondary burners controlled by the Splitflow valve. Enabling Splitflow will allow the app to control the secondary burner.
  - b. **Aux output:** Secondary lights or fans on some units are connected and controlled by the auxiliary port on the IFC. Enabling Aux output will allow the app to control the secondary lights or fans connected.
  - c. Temperature Unit °C °F: The temperature unit the app displays can be changed depending on your preference. Tap °C or °F.
  - d. **Pilot CPI/IPI:** Toggle the pilot to be continuous pilot or intermittent pilot depending on your preference. See the Continuous Pilot/ Intermittent Pilot section in your unit's manual for more information.
- 3. Tap List of local fireplaces to see the fireplaces already connected to your home network.
- 4. Tap Add a new fireplace to connect another fireplace your home network.
- 5. Tap Edit the fireplace name to change the name of the fireplace already connected to your home network.
- 6. Tap Change the app skin to change the color theme of the app.
- 7. Tap **Information** for more information about the app.
- 8. Tap **Reset app** to reset all the app's settings.
- 9. Tap Sign in account to log into your account.
- 10. Tap Account List Fireplace to list fireplaces linked to your account.

### **OPERATION**

The fireplace can be operated using the app or the remote included with the unit. The remote needs to be synced to the unit in order to use thermostat (T-stat) and Smart thermostat (Smart) modes from the app. This is because the remote measures the ambient temperature in the room and transmits it to the app.

#### Manual Mode:

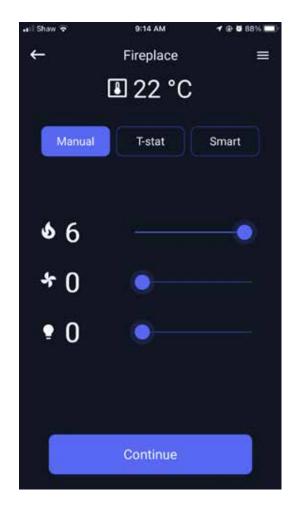

- To increase the flame height, drag the slider next to the flame symbol towards the right.
- To decrease the flame height, drag the slider next to the flame symbol towards the left.
- To increase the fan speed, drag the slider next to the fan symbol towards the right.
- To decrease the fan speed, drag the slider next to the fan symbol towards the left.
- To increase the lamp brightness, drag the slider next to the lamp symbol towards the right.
- To decrease the lamp brightness, drag the slider next to the lamp symbol towards the left.
- The fireplace will continue to run when the app is closed. Opening the app will automatically search for the fireplace on the connected network.

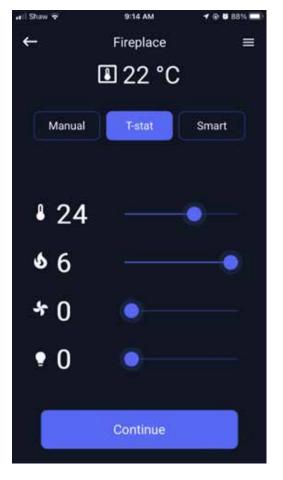

#### Thermostat Mode (T-stat):

- Set the temperature at which the fireplace will turn on at by dragging the slider next to the thermometer symbol left or right.
- The flame, fan, and lamp level at which the fireplace will run at can be adjusted by dragging the slider beside the respective symbols left or right.
- Note, the flame height, fan speed, and lamp brightness will not change as room temperature increases or decreases. They will run at the level you set it at.

#### Smart Thermostat Mode (Smart):

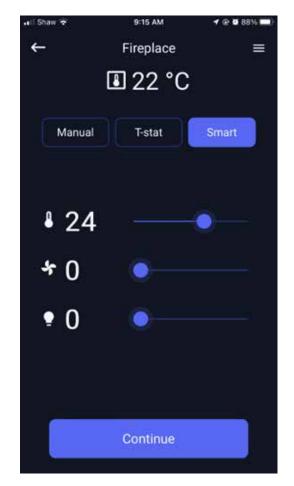

- Set the temperature at which the fireplace will turn on at by dragging the slider next to the thermometer symbol left or right.
- The fan and lamp level at which the fireplace will run at can be adjusted by dragging the slider beside the respective symbols left or right.
- Note, the flame height will vary as room temperature increases or decreases. Fan speed and lamp brightness will not change as room temperature increases or decreases and will run at the level you set it at.

### USING THE APP IN CONJUNCTION WITH THE REMOTE

- Please ensure your remote contains working batteries. The remote must still be supplied with power to measure your room temperature and transmit that measurement to the app.
- If the remote batteries have died, or the remote is lost, or the remote becomes unpaired, you will only be able to use the app in Manual mode.
- Use of the remote while the app is controlling the fireplace will surrender control of the fireplace to the remote. The app will not be able to gain control back until the unit is turned off using the remote.

### **RE-PAIRING THE FIREPLACE WITH THE APP**

To re-pair your unit to your home network:

1. Locate the dongle in your fireplace.

Note: Depending on where the WIFI dongle is placed, a qualified service technician may be required to re-pair the fireplace to your home.

2. Press and hold the yellow button on the dongle for 5-10 seconds.

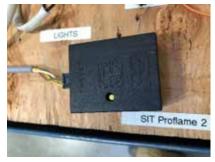

3. The dongle should now be in Access Point (AP) mode as shown by a solid Red and Greed LED on the dongle.

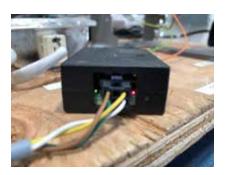

- 3. The fireplace can now be set up by following the instructions under the "Setting Up Your Fireplace" section.
- 5. Alternately blinking Red and Green LEDs on the dongle means it is trying to connect to your home network.
- 6. Once the fireplace is setup and connected to the home network, the dongle should have a solid Green LED on only.

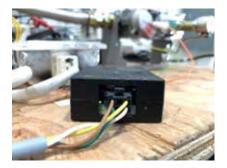

#### **SIT Instructions for Reference**

https://proflame.sitgroup.it/media/96/t-file/Proflame-WIFI-Dongle-Use-and-Installation-Instructions.pdf

| notes |
|-------|
|       |
|       |
|       |
|       |
|       |
|       |
|       |
|       |
|       |
|       |
|       |
|       |
| <br>  |
|       |
|       |
|       |
|       |
|       |
| <br>  |
|       |
|       |